## Configurare la mappa delle classi IPv4 QoS del client su WAP125 e WAP581  $\overline{a}$

## **Obiettivo**

La funzionalità QoS contiene il supporto di Differentiated Services (DiffServ) che consente di classificare e gestire il traffico di rete. La configurazione di DiffServ inizia con la configurazione di una mappa di classe. Una mappa delle classi identifica il traffico che deve essere sottoposto a policy. Funziona come componente di una mappa dei criteri. Le mappe di classe contengono condizioni che il traffico deve soddisfare per essere inoltrato o eliminato. In una mappa criteri possono essere presenti molte mappe classi in cui è possibile trovare una corrispondenza per una mappa classi oppure è necessario trovare una corrispondenza per tutte le mappe classi per consentire l'esecuzione dell'azione specificata nella mappa criteri. Per completare la configurazione QoS di un punto di accesso, è necessario creare una mappa delle classi e una mappa dei criteri.

In questo articolo viene spiegato come configurare una mappa delle classi IPv4 QoS del client sul punto di accesso WAP125 o WAP581. İ,

## Dispositivi interessati

- WAP125
- WAP581

## Versione del software

- $\bullet$  1.0.0.5 WAP125
- $\bullet$  1.0.0.4 WAP581

## Configura mappa classi IPv4

Passaggio 1. Accedere all'utility basata sul Web e scegliere Controllo accesso > QoS client.

Nota: Le immagini in questo articolo sono prese da WAP125. Le opzioni possono variare a seconda del modello del dispositivo.

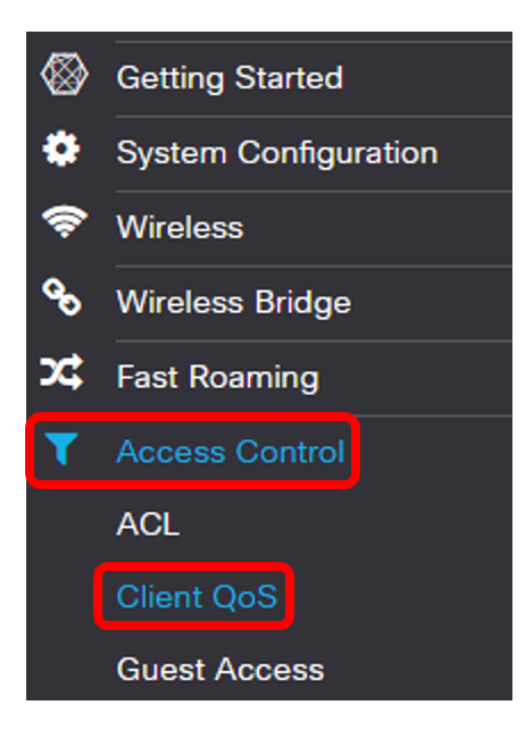

Passaggio 2. Fare clic sulla scheda Classi traffico.

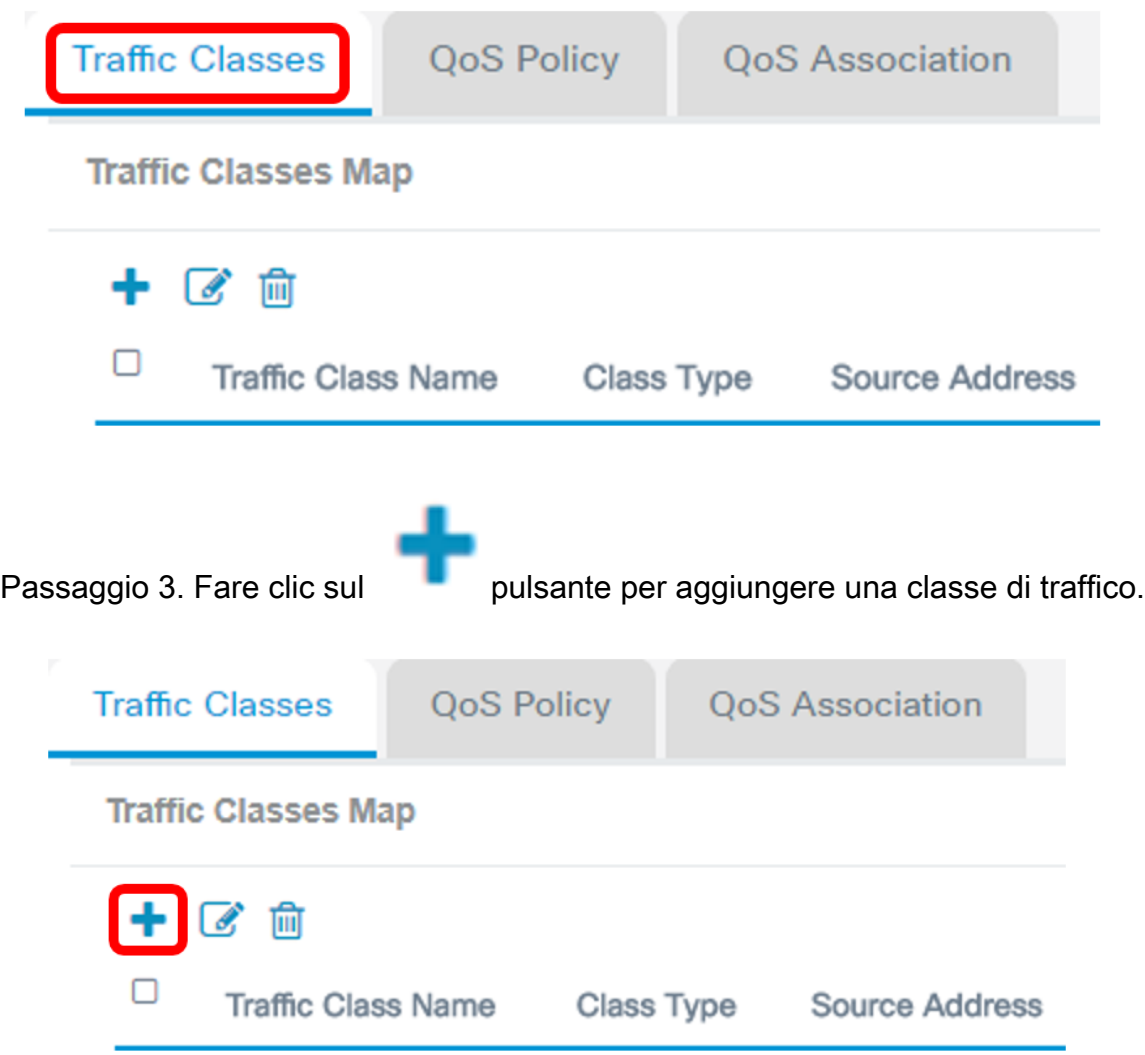

Nota: È possibile aggiungere fino a 50 mappe di classe.

Passaggio 4. Inserire un nome per la mappa di classe nel campo Nome classe traffico. Il nome

può essere una combinazione di lettere, numeri e caratteri speciali fino a un massimo di 31 caratteri, senza spazi.

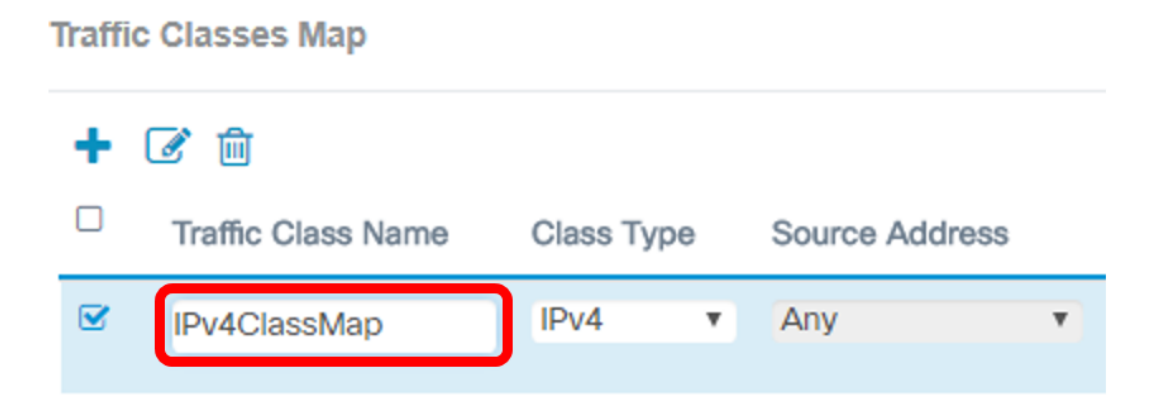

Nota: Nell'esempio, viene immesso IPv4ClassMap.

Passaggio 5. Scegliere IPv4 dall'elenco a discesa Tipo di classe.

# Class Type **Source Address**  $IPv4$ Any IPV∪

Nota: Per informazioni sulla configurazione di una mappa di classe IPv6, fare clic [qui.](https://sbkb.cisco.com/CiscoSB/ukp.aspx?login=1&pid=2&app=search&vw=1&articleid=5685) Per la configurazione della mappa delle classi MAC, fare clic [qui.](https://sbkb.cisco.com/CiscoSB/ukp.aspx?login=1&pid=2&app=search&vw=1&articleid=5702)

Passaggio 6. Fare clic su Altro... pulsante.

**MAC** 

# **Details Of Services**

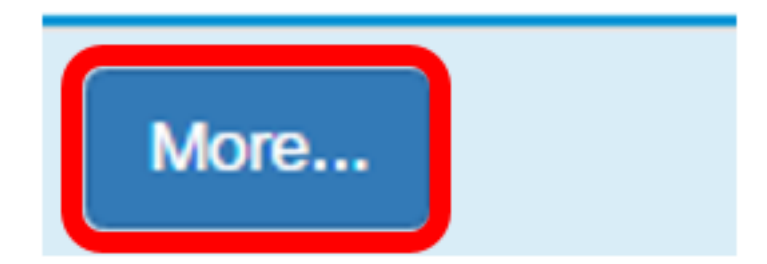

Passaggio 7. Scegliere un protocollo a cui associare la parola chiave oppure immettere un ID di protocollo. Le opzioni sono:

- Tutto il traffico questa opzione consente tutto il traffico proveniente da qualsiasi protocollo. Se si sceglie questa opzione, tutti i campi non saranno disponibili. Procedere al [passo 12.](#page-6-0)
- Select From List: questa opzione consente di scegliere IP, ICMP, IGMP, TCP o UDP. Se si sceglie questa opzione, andare al [passaggio 8](#page-3-0).
- Personalizzato questa opzione consente di immettere un ID protocollo. L'ID di protocollo è uno standard assegnato dalla IANA (Internet Assigned Numbers Authority). Se si sceglie questa opzione, andare al [passo 9](#page-4-0).

## Services

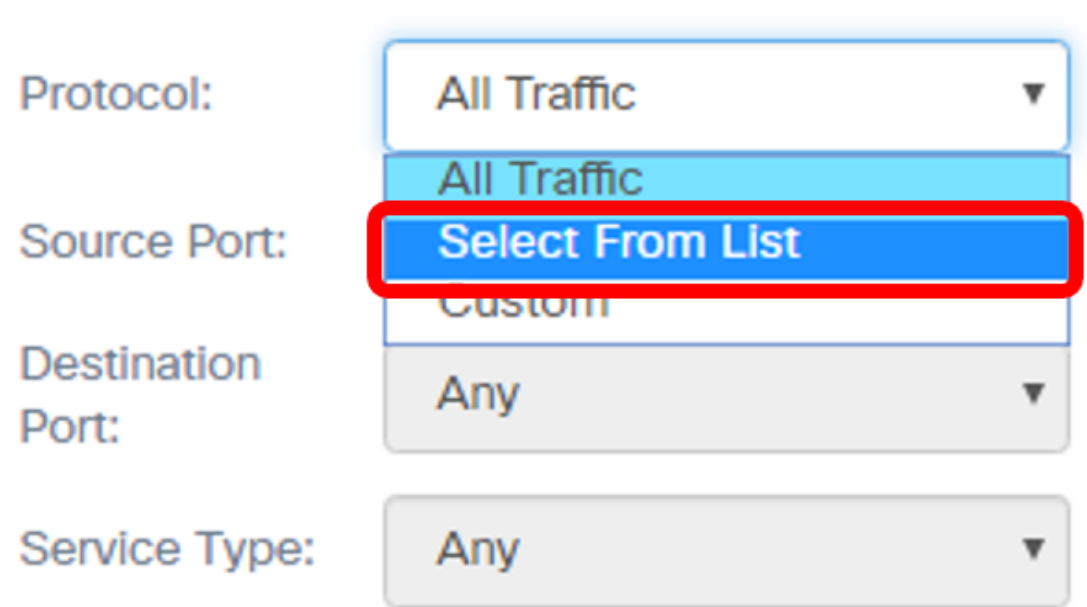

Nota: In questo esempio, viene scelto Seleziona da elenco.

<span id="page-3-0"></span>Passaggio 8. (Facoltativo) Definire il protocollo da associare.

● IP - questa opzione consente di immettere l'indirizzo IP che deve essere abbinato.

- ICMP questa opzione filtra i pacchetti ICMP (Internet Control Message Protocol).
- IGMP questa opzione filtra i pacchetti IGMP (Internet Group Management Protocol).
- TCP: questa opzione filtra i pacchetti TCP (Transmission Control Protocol).
- UDP questa opzione filtra i pacchetti UDP (User Datagram Protocol).

#### **Services**

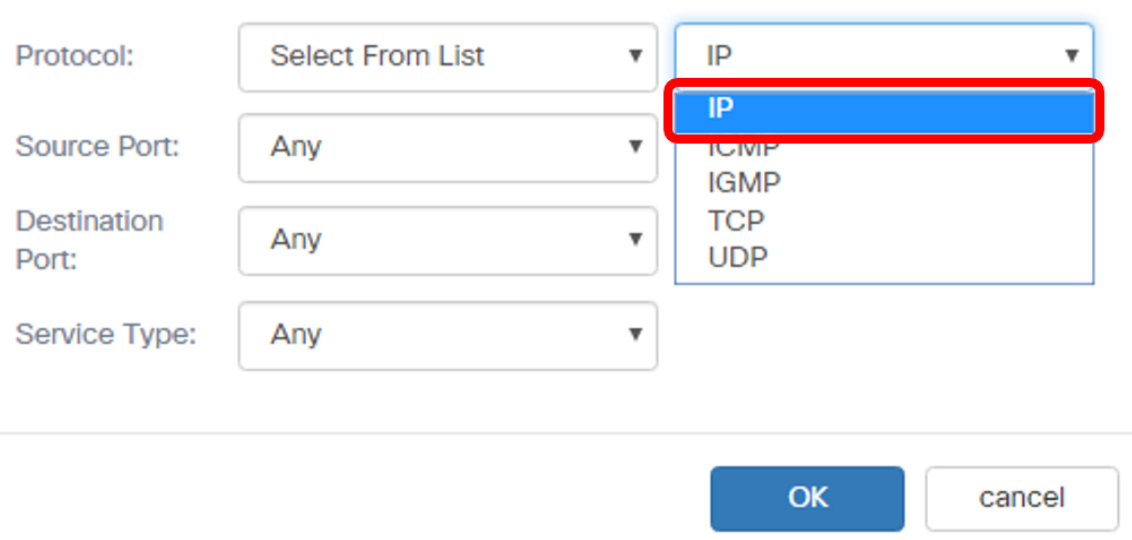

Nota: Nell'esempio, viene scelto IP.

<span id="page-4-0"></span>Passaggio 9. Immettere il numero di protocollo personalizzato nel campo Protocollo.

#### **Services**

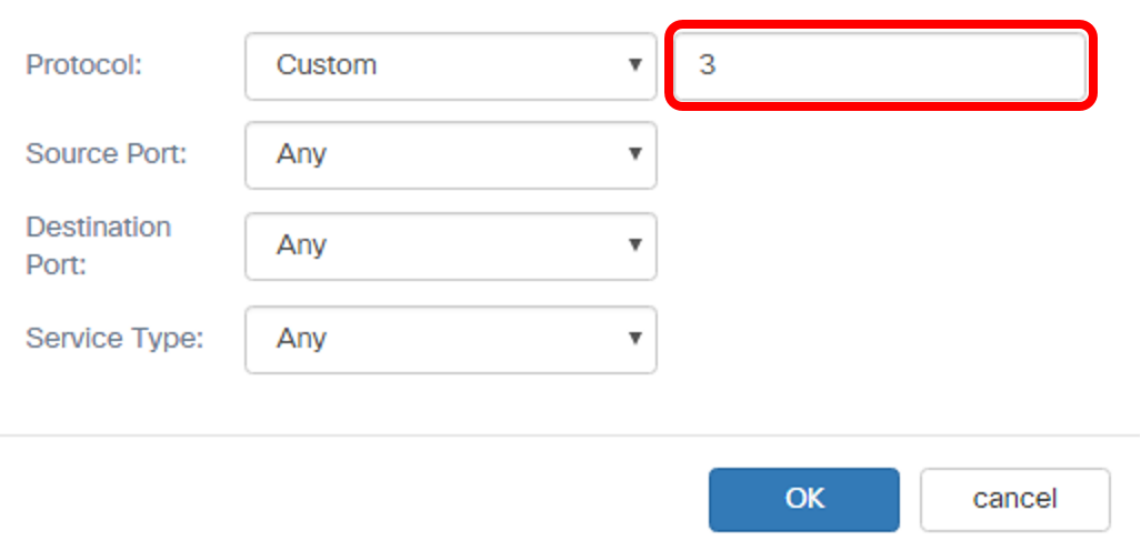

Nota: Nell'esempio, viene immesso 3.

Passaggio 10. Scegliere una porta di origine dall'elenco a discesa. Le opzioni sono:

- Qualsiasi Questa opzione considera una corrispondenza qualsiasi porta di origine. Se si sceglie questa opzione, andare al [passo 13](#page-7-0).
- Select From List Questa opzione consente di trovare una parola chiave associata alla porta

di origine che viene convertita nel numero di porta equivalente. Queste parole chiave sono FTP (File Transfer Protocol), FTPDATA (File Transfer Protocol Data), http, smtp, snmp, telnet, tftp e www.

● Personalizzata - questa opzione consente di specificare un numero di porta di origine che verrà abbinato nell'intestazione del datagramma a un numero di porta IANA. Può essere compreso tra 0 e 65535.

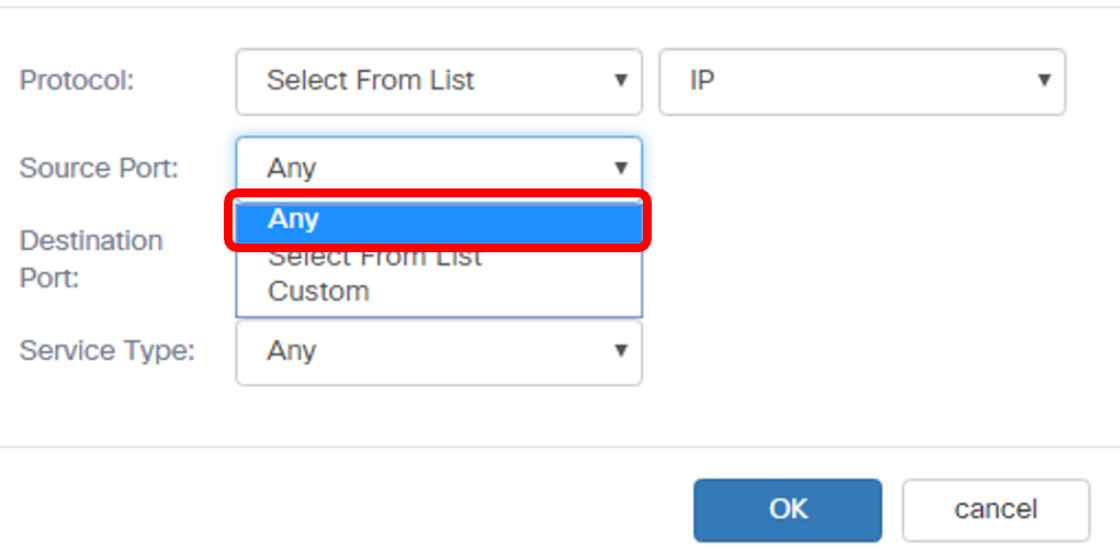

#### Services

Nota: Nell'esempio, viene scelto Qualsiasi.

Passaggio 11. Scegliere una porta di destinazione dall'elenco a discesa Porta di destinazione. Le opzioni sono:

- Any Questa opzione considera una corrispondenza qualsiasi porta di destinazione. Se si sceglie questa opzione, andare al [passo 13](#page-7-0).
- Select From List Questa opzione consente di trovare una parola chiave associata alla porta di origine che viene convertita nel numero di porta equivalente. Queste parole chiave sono ftp, ftpdata, http, smtp, snmp, telnet, tftp e www.
- Personalizzata questa opzione consente di specificare un numero di porta di destinazione che verrà abbinato nell'intestazione del datagramma a un numero di porta IANA. Può essere compreso tra 0 e 65535.

Nota: Nell'esempio, la porta di destinazione è FTP.

#### **Services**

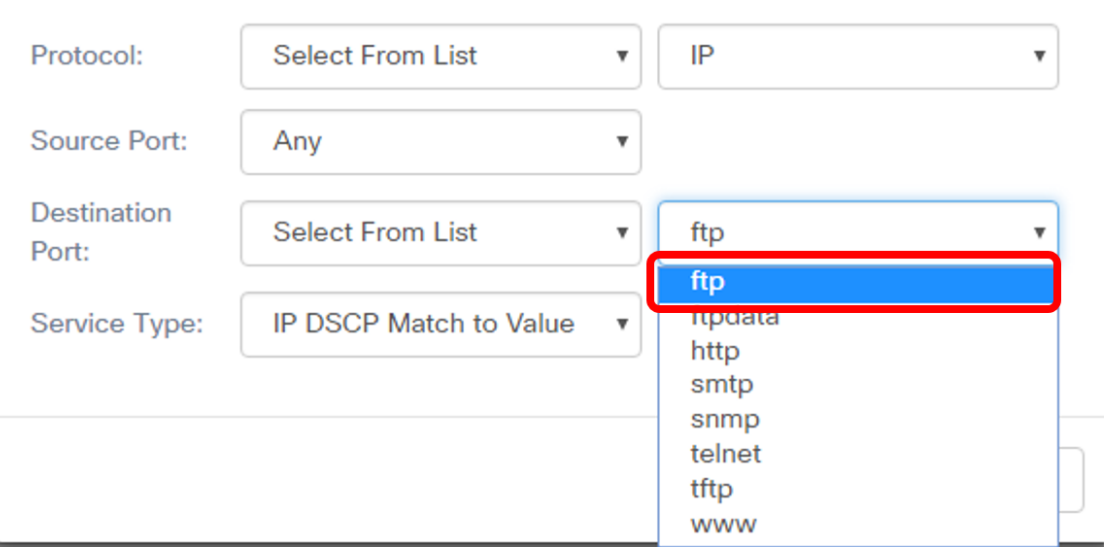

<span id="page-6-0"></span>Passaggio 12. Scegliere un tipo di servizio dall'elenco a discesa. Le opzioni sono:

- Qualsiasi Questa opzione considera qualsiasi tipo di servizio come una corrispondenza.
- $\bullet$  IP DSCP Select from List: questa opzione consente di scegliere come filtro tra ftp, ftpdata, http, snmp, smtp, telnet, tftp e www. Se si sceglie questa opzione, andare al [passo 13](#page-7-0).
- Corrispondenza DSCP IP con valore Questa opzione consente di immettere un valore DSCP personalizzato compreso tra 0 e 63.
- Precedenza IP: questa opzione fa corrispondere il valore di Precedenza IP del pacchetto al valore di Precedenza IP definito in questo campo. L'intervallo di precedenza IP è compreso tra 0 e 7.
- IP TOS Bits/IP TOS Mask: questa opzione utilizza i bit TOS (Type of Service) del pacchetto nell'intestazione IP come criteri di corrispondenza. Il valore in bit del TOS IP è un valore esadecimale compreso tra 0 e FF. La maschera TOS IP consente di immettere un valore di maschera per identificare le posizioni dei bit nel valore dei bit del TOS IP utilizzati per il confronto con il campo TOS IP di un pacchetto. Il valore IP TOS Mask è un numero esadecimale a due cifre compreso tra 00 e FF, che rappresenta una maschera invertita. I bit con valore zero nella maschera del TOS IP indicano le posizioni dei bit nel valore dei bit del TOS IP usate per il confronto con il campo TOS IP di un pacchetto.

#### **Services**

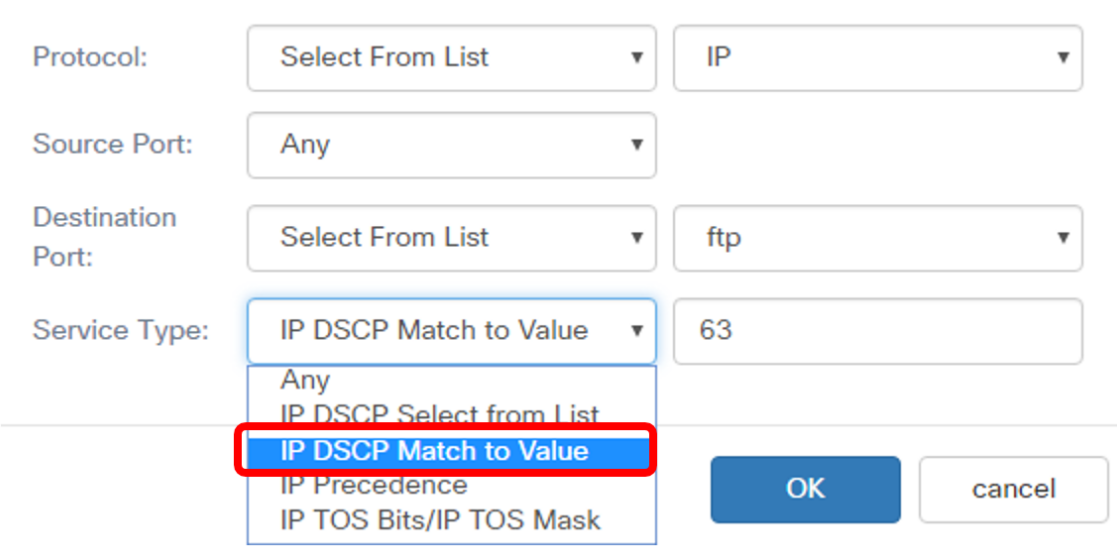

Nota: Nell'esempio, viene scelto Corrispondenza IP DSCP al valore.

#### <span id="page-7-0"></span>Passaggio 13. Fare clic su OK.

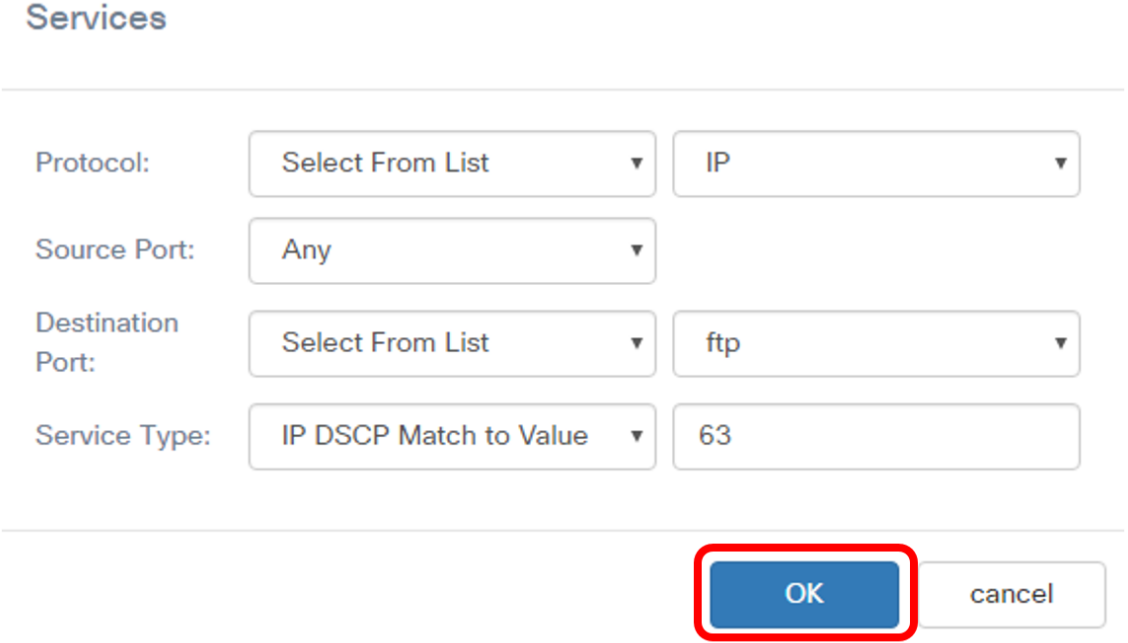

Passaggio 14. Scegliere l'indirizzo di origine. L'indirizzo di origine di un pacchetto richiede l'indirizzo IPv4 di origine di un pacchetto per corrispondere all'indirizzo IPv4 definito. Le opzioni sono:

- Any Questa opzione consente di far corrispondere qualsiasi indirizzo IP di origine.
- Indirizzo singolo questa opzione consente di specificare l'indirizzo IPv4 di origine nel campo indirizzo IPv4 di origine.
- Indirizzo/maschera questa opzione consente di specificare un intervallo IP come indirizzo IPv4 di origine. Se si sceglie questa opzione, immettere l'indirizzo IP e la subnet mask corrispondente dell'indirizzo IP.

# **Source Address**

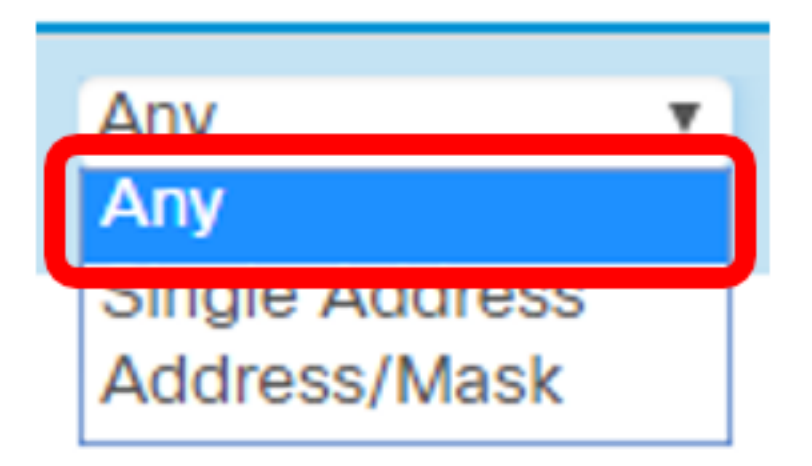

Nota: Nell'esempio, viene scelto Qualsiasi.

Passaggio 15. Dall'elenco a discesa Indirizzo di destinazione, scegliere l'indirizzo di destinazione che un pacchetto deve essere considerato corrispondente. Le opzioni sono:

- Any questa opzione considera qualsiasi indirizzo IP di destinazione come una corrispondenza. Se si sceglie questa opzione, andare al passaggio 16.
- Indirizzo singolo questa opzione consente di specificare un indirizzo IP nel campo Indirizzo di destinazione.
- Indirizzo/Maschera. questa opzione consente di specificare un indirizzo IP e una subnet mask nei campi Indirizzo di destinazione e Maschera di destinazione.

# **Destination Address**

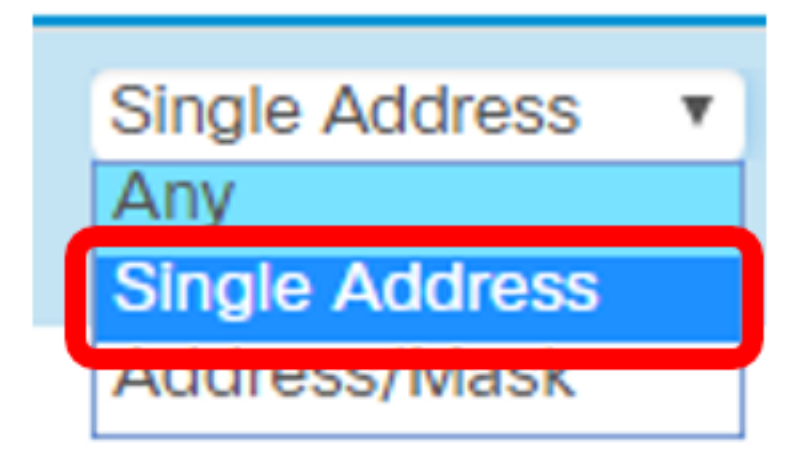

Nota: Nell'esempio viene scelto Indirizzo singolo.

Passaggio 16. (Facoltativo) Immettere l'indirizzo IP nel campo Indirizzo di destinazione.

# **Destination Address**

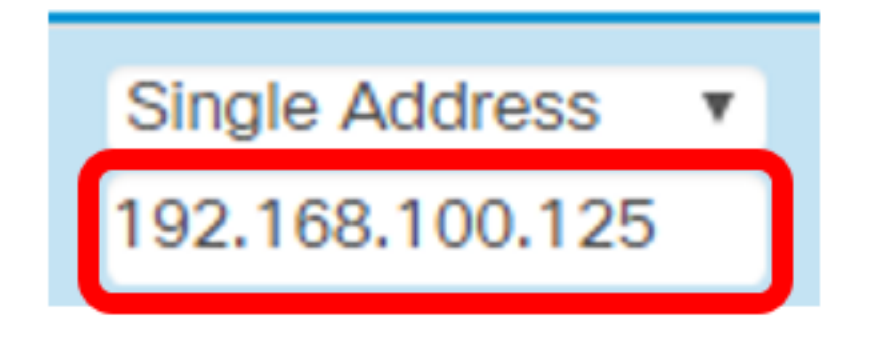

#### Passaggio 17. Fare clic su Salva.

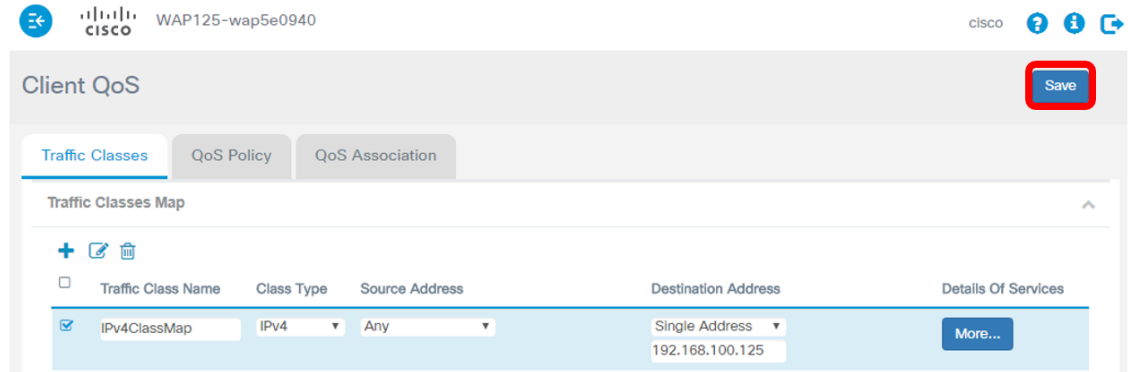

Èstata configurata una mappa delle classi sul punto di accesso WAP125 o WAP581.